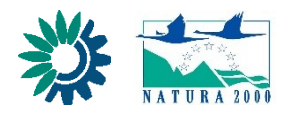

**Natura 2000 Network Viewer**

**Mapový prehliadač európskej sústavy chránených územi Natura 2000**

# **POUŽÍVATEĽSKÁ PRÍRUČKA**

Používateľ mapového prehliadača môže vyhľadávať lokality podľa ich názvu, príp. kódu  $\blacktriangle$ , ďalej podľa druhu  $\ddot{\ddot{\alpha}}$  alebo biotopu  $\ddot{\dot{\alpha}}$ , ktorý sa nachádza vo vyhľadávaných lokalitách. Používateľ taktiež môže vyhľadávať celkový výskyt (distribúciu) druhov a celkový výskyt (distribúciu) biotopov  $\sqrt{a}$  v celej sústave Natura 2000. Používateľ si z týchto možností vyhľadávania vyberie kliknutím na vhodný piktogram (A | B | B | B | B | Umiestnený na pravej hornej strane mapového prehliadača.

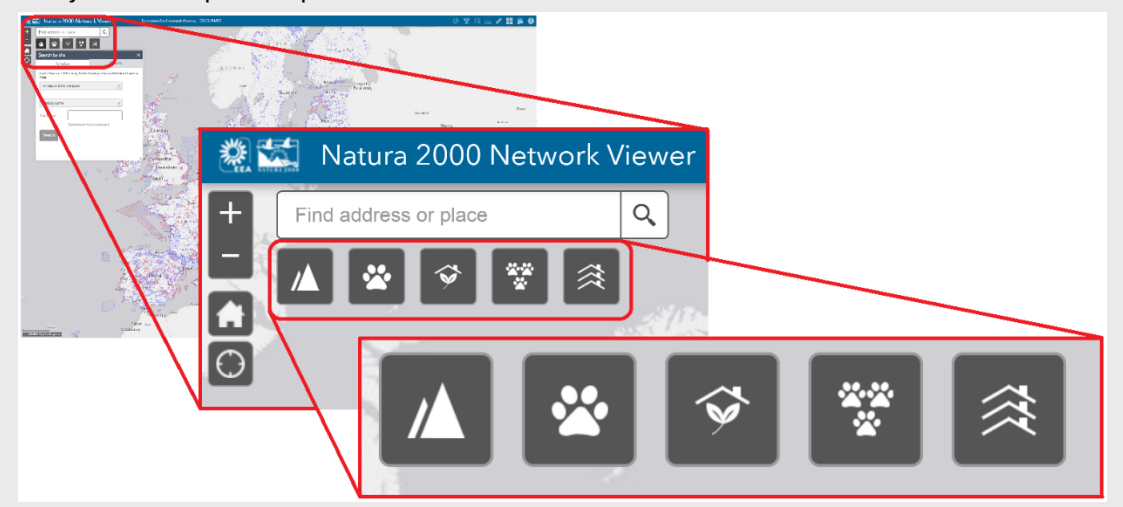

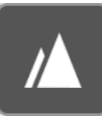

## **1. Vyhľadávanie lokalít podľa ich názvu, príp. kódu (Search by site):**

1. Používateľ si zvolí vyhľadávanie lokalít podľa ich názvu, príp. kódu kliknutím na príslušný piktogram  $\blacksquare$ .

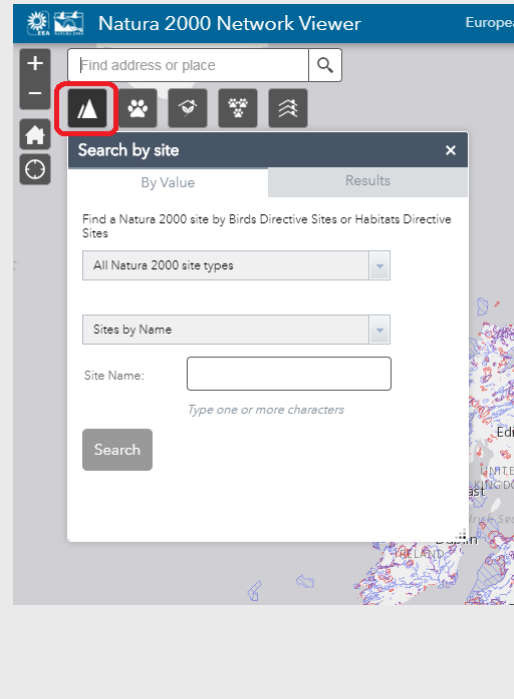

3. Používateľ si môže zvoliť vzhľadávanie lokalít:

- podľa ich názvu ("Sites by Name"),
- podľa ich kódu ("Sites by Code").

Výber možnosti vyhľadávania si používateľ zvolí kliknutím na príslušnú položku v zozname.

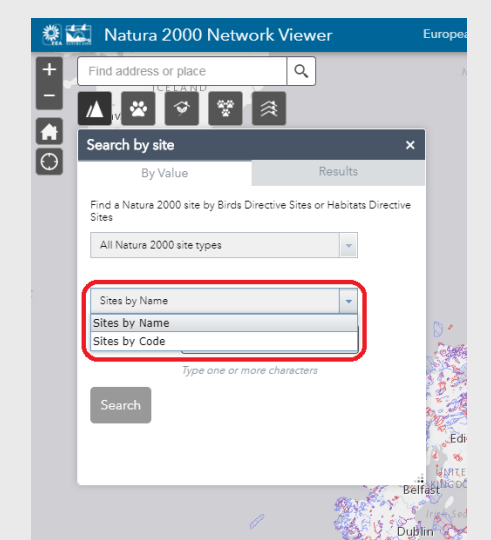

2. Používateľ si môže zvoliť vyhľadávanie lokalít:

- zo všetkých území Natura 2000 ("All Natura 2000 site type"),
- z chránených vtáčích území ("Birds Directive Sites (SPA)" ),
- z území európskeho významu ("Habitats Directive Sites (pSCI, SCI or SAC)" ).

Výber možnosti vyhľadávania si používateľ zvolí kliknutím na príslušnú položku v zozname.

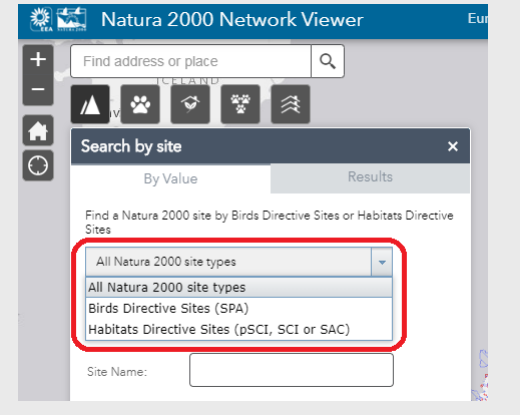

4. Do textového poľa používateľ zadá jeden alebo viac alfanumerických znakov. Textové okienko zobrazí používateľovi zoznam výsledkov podobných jemu zadanému textu.

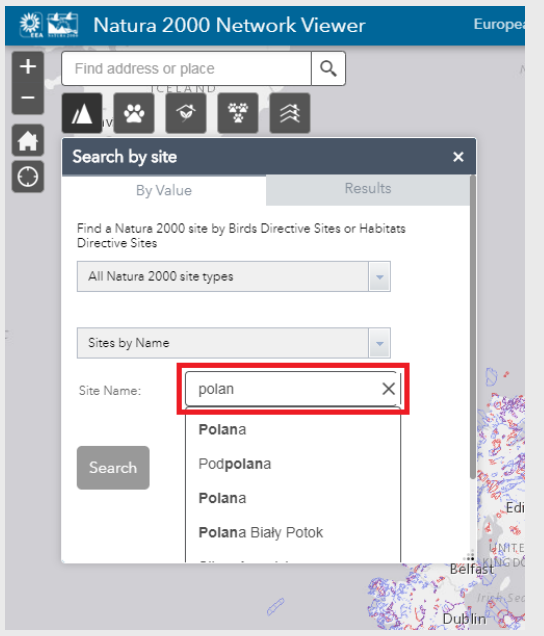

5. Používateľ si zvolí vyhľadávanú lokalitu kliknutím na príslušnú položku v zozname ponúknutých výsledkov v textovom okienku.

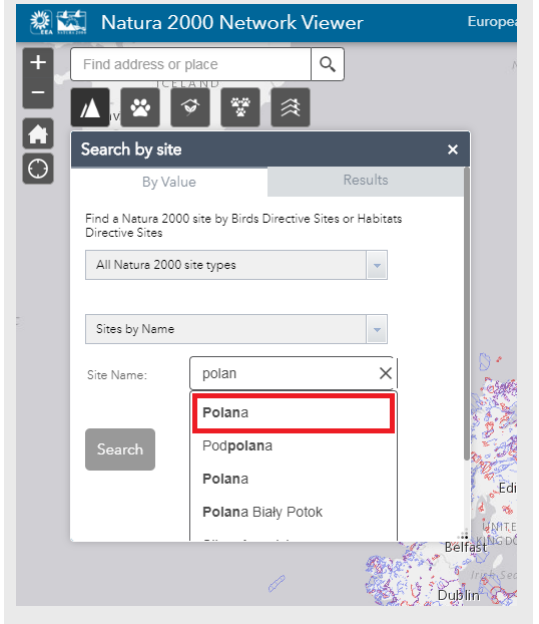

6. Používateľ vykoná vyhľadávanie kliknutím na tlačítko s názvom "Search".

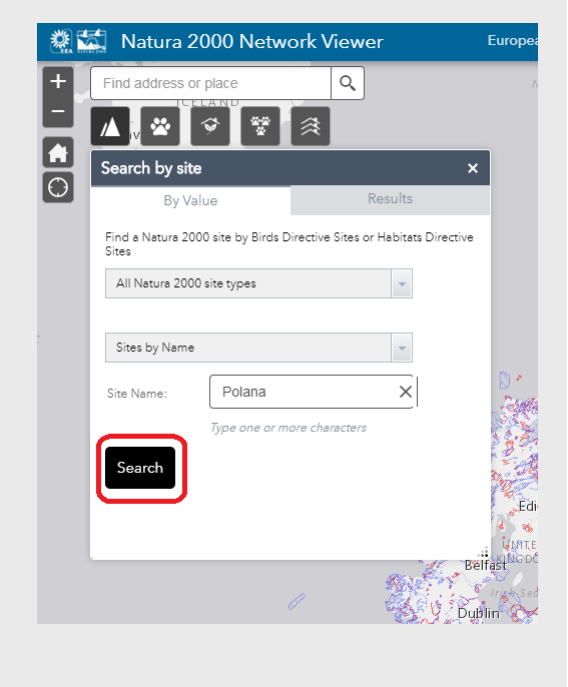

7. Všetky výsledky vyhľadávania sa použivateľovi zobrazia v záložke s názvom "Results".

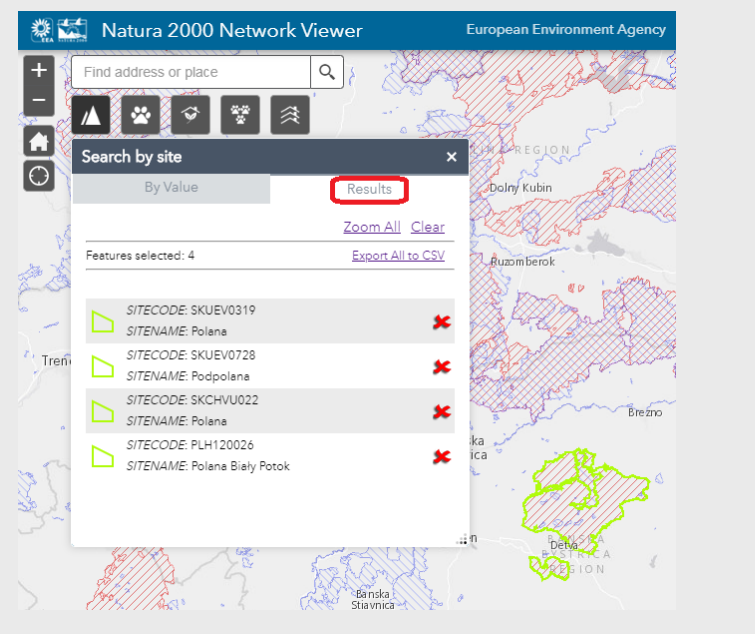

8. Kliknutím na položku v zozname výsledkov vyhľadávania sa na mape zvýrazní vybraná lokalita. Kliknutím na zvýraznenú lokalitu sa zobrazí okienko s informáciami o zvolenej lokalite.

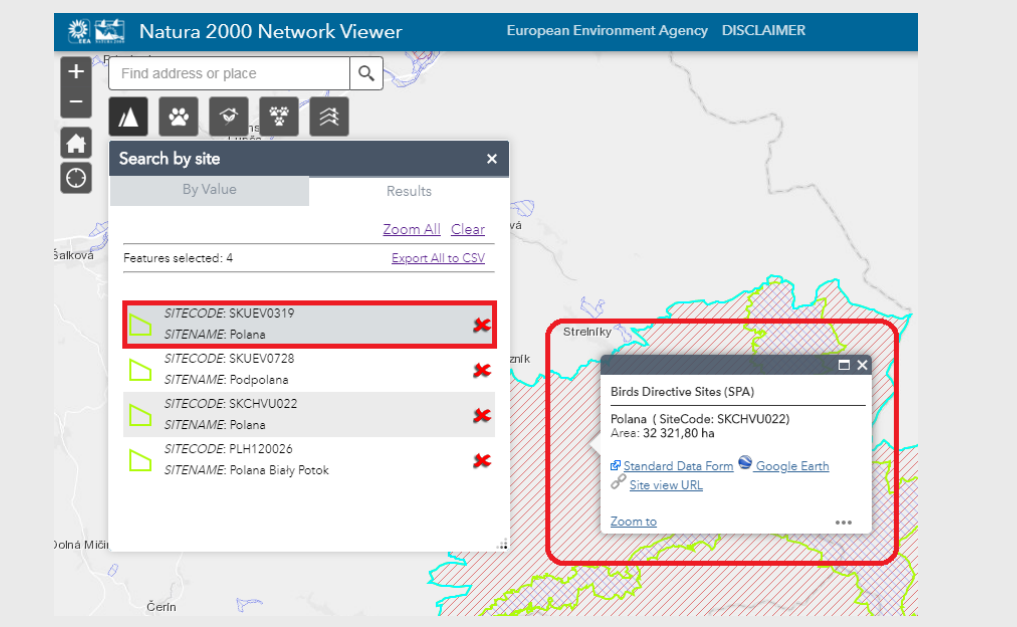

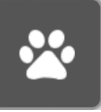

### **2. Vyhľadávanie lokalít podľa druhu (Search by species):**

1. Používateľ si zvolí vyhľadávanie lokalít podľa druhu, ktorý sa v nich nachádza kliknutím na príslušný piktogram 2.

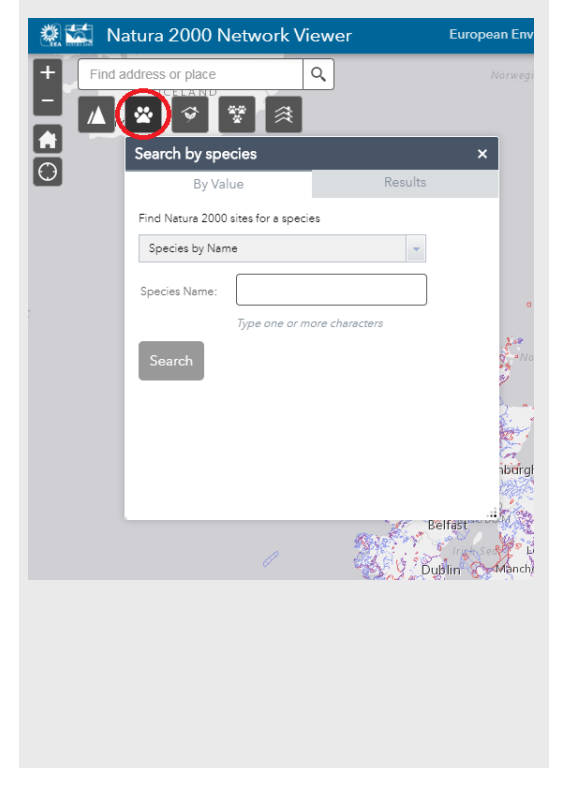

2. Používateľ si môže zvoliť vyhľadávanie lokalít:

- podľa názvu druhu ("Species by Name"),
- podľa kódu druhu ("Species by Code").

Výber možnosti vyhľadávania si používateľ zvolí kliknutím na príslušnú položku v zozname.

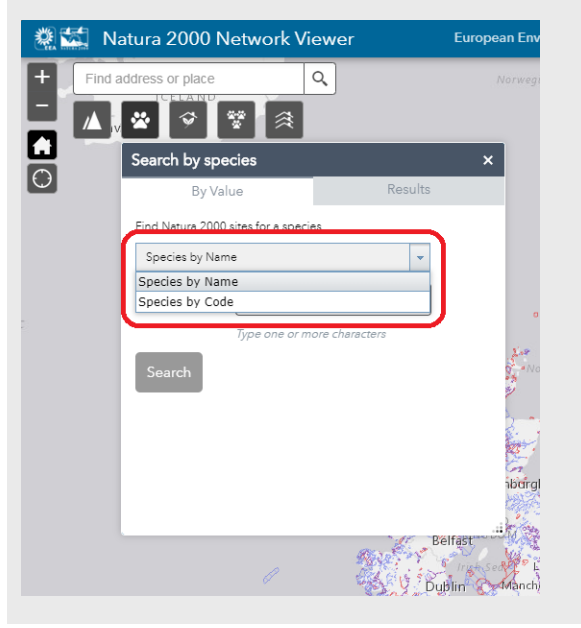

3. Do textového poľa používateľ zadá jeden alebo viac alfanumerických znakov. Textové okienko zobrazí používateľovi zoznam výsledkov podobných jemu zadanému textu.

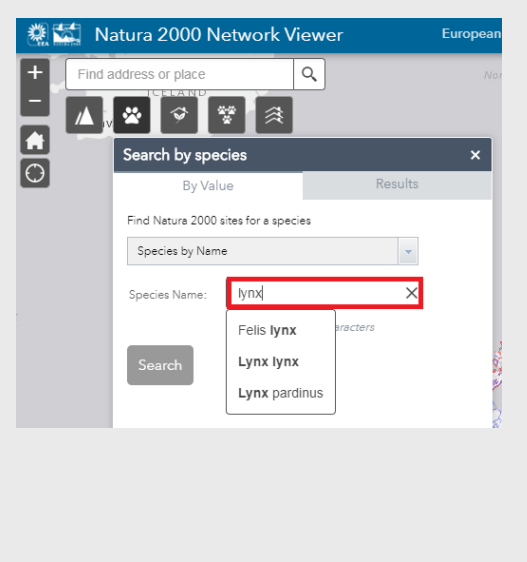

4. Používateľ si zvolí názov druhu kliknutím na príslušnú položku v zozname ponúknutých výsledkov v textovom okienku.

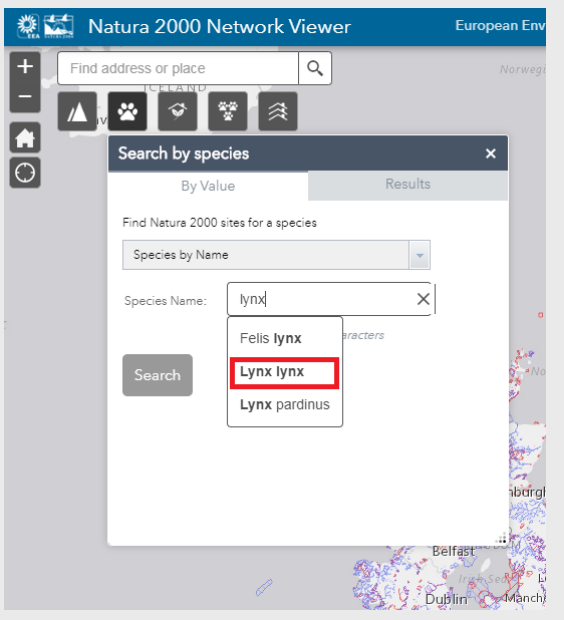

5. Používateľ vykoná vyhľadávanie kliknutím na tlačítko s názvom "Search".

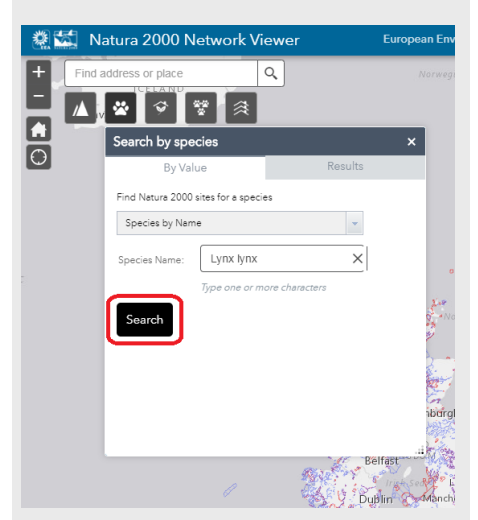

6. Všetky výsledky vyhľadávania sa použivateľovi zobrazia v záložke s názvom "Results".

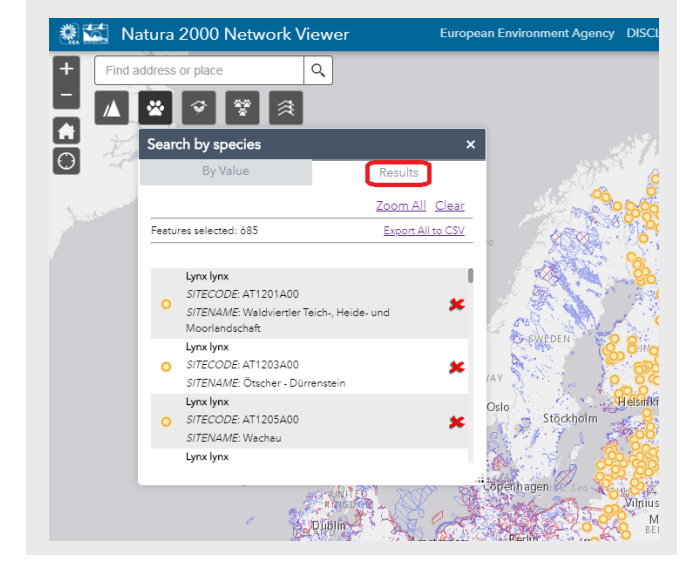

7. Kliknutím na položku v zozname výsledkov vyhľadávania sa na mape žltou značkou zvýrazní vybraný druh vo vybranej lokalite.

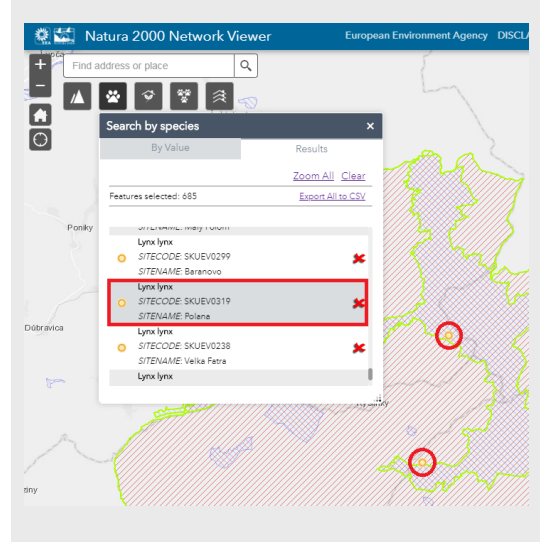

8. Kliknutím na žltú značku na mape alebo na výraznenú lokalitu sa zobrazí okienko s informáciami o zvolenej lokalite.

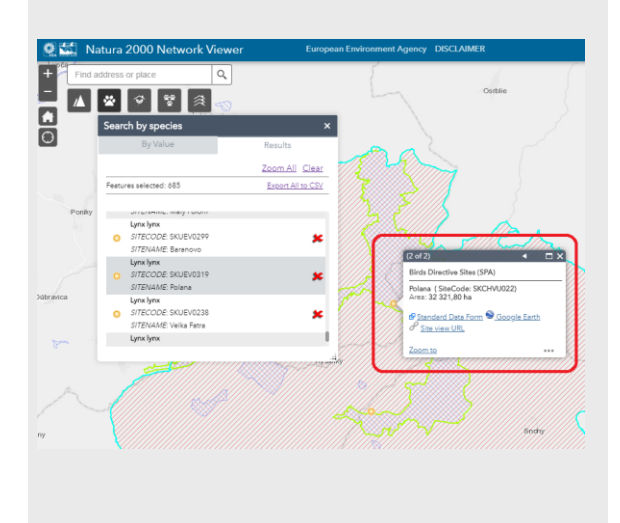

#### **3. Vyhľadávanie lokalít podľa biotopu (Search by habitat type):**

1. Používateľ si zvolí vyhľadávanie lokalít podľa biotopu, ktorý sa v nich nachádza kliknutím na príslušný piktogram<sup>3</sup>.

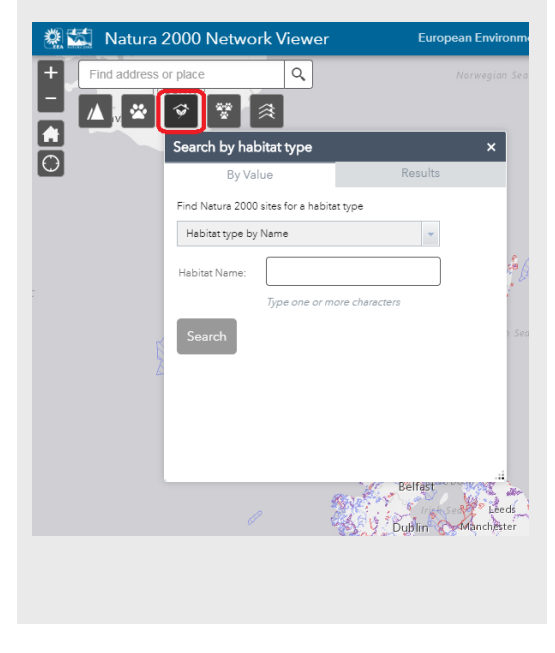

3. Do textového poľa používateľ zadá jeden alebo viac alfanumerických znakov. Textové okienko zobrazí používateľovi zoznam výsledkov podobných jemu zadanému textu.

- 卷式 Natura 2000 Network Viewer European Enviro ess or place  $\boxed{\alpha}$ Find add ◮▮▨▮◒▮≋▮ゑ  $\frac{1}{\sqrt{2}}$ Search by habitat type .<br>Find Natura 2000 sites for a habitat type Habitat type by Name luzul Habitat Name  $\times$ Luzulo-Fagetum beech forests Birmingham 2. Používateľ si môže zvoliť vyhľadávanie lokalít:

- podľa názvu biotopu ("Habitat type by Name"),
- podľa kódu biotopu ("Habitat type by Code").

Výber možnosti vyhľadávania si používateľ zvolí kliknutím na príslušnú položku v zozname.

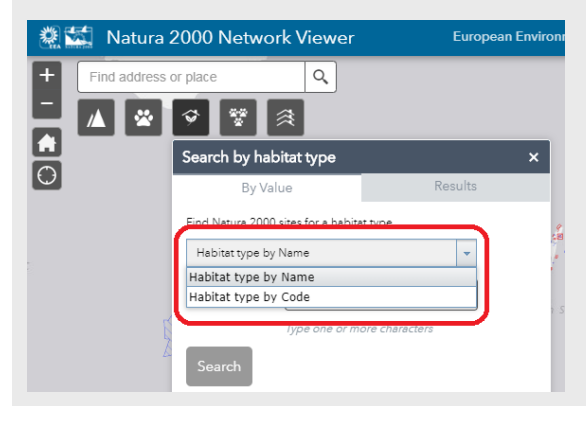

4. Používateľ si zvolí názov biotopu kliknutím na príslušnú položku v zozname ponúknutých výsledkov v textovom okienku.

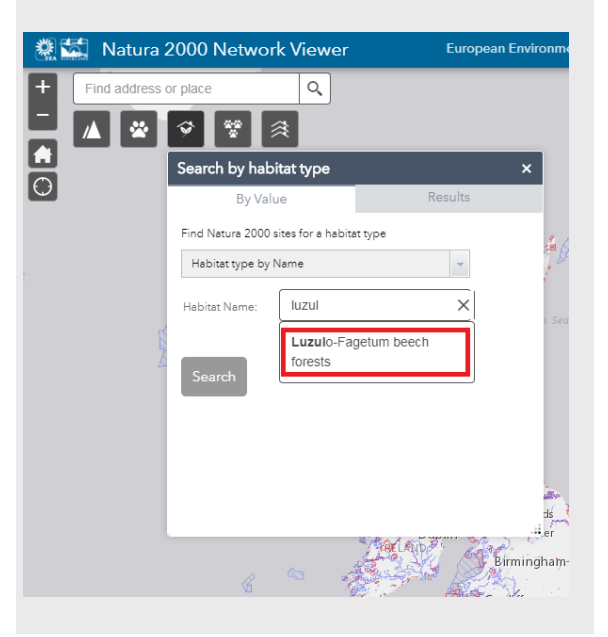

5. Používateľ vykoná vyhľadávanie kliknutím na tlačítko s názvom "Search".

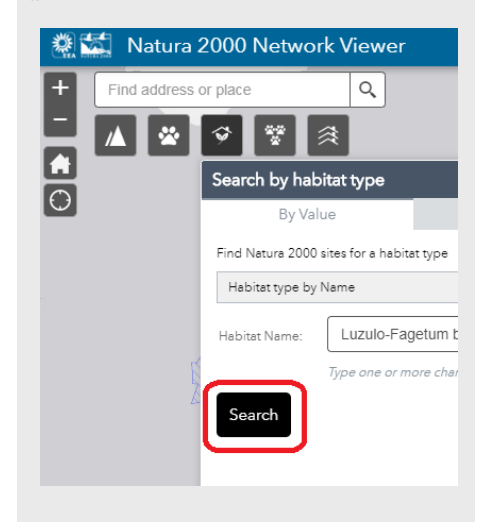

6. Všetky výsledky vyhľadávania sa použivateľovi zobrazia v záložke s názvom "Results".

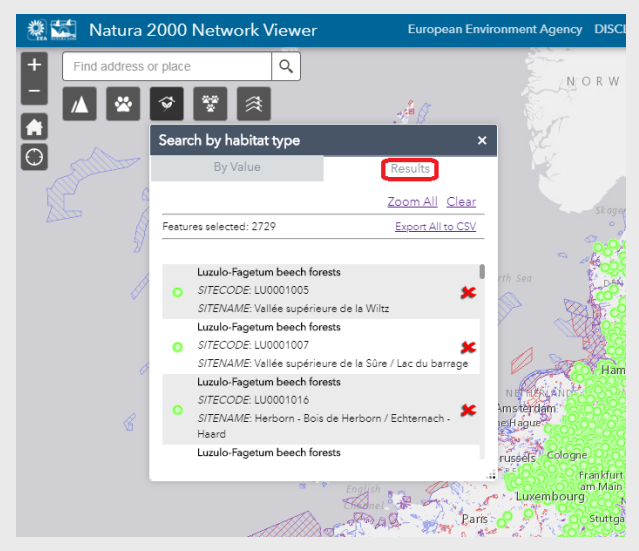

8. Kliknutím na položku v zozname výsledkov vyhľadávania sa na mape zelenou značkou zvýrazní vybraný druh vo vybranej lokalite.

Kliknutím na zelenú značku na mape alebo na výraznenú lokalitu sa zobrazí okienko s informáciami o zvolenej lokalite.

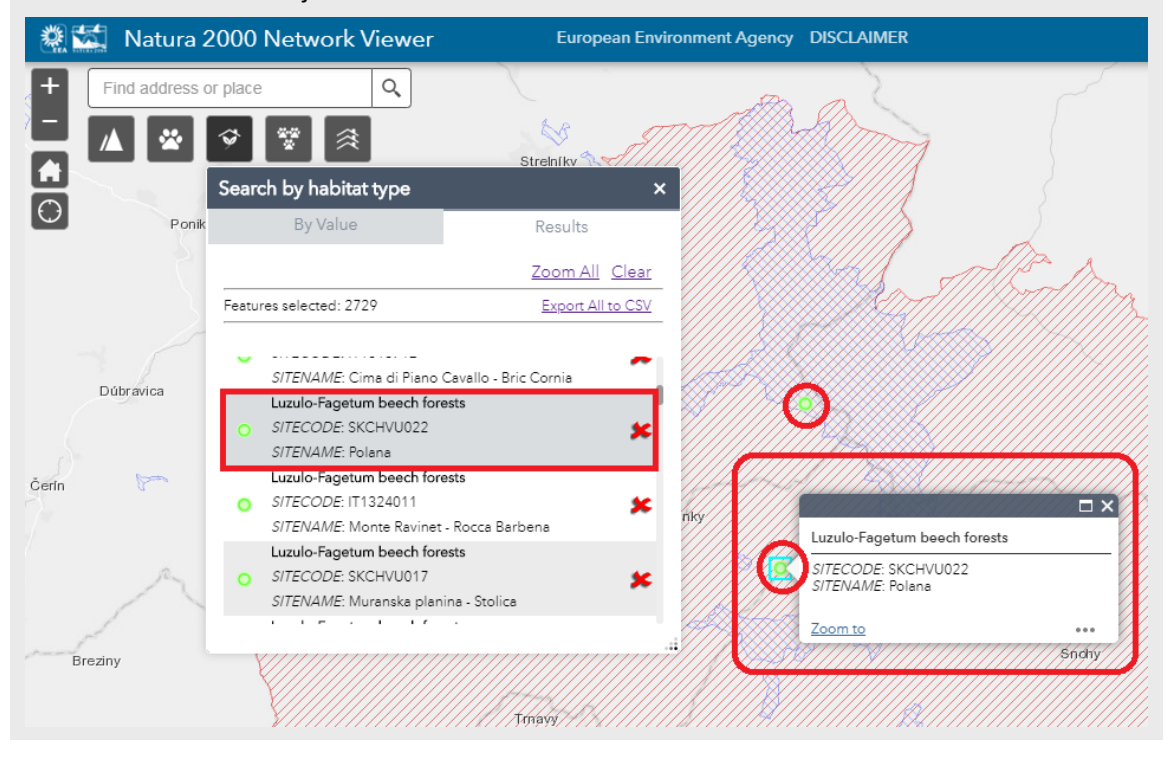

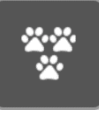

#### **4. Vyhľadávanie výskytu druhu (Species distribution):**

1. Používateľ si zvolí vyhľadávanie výskytu druhu kliknutím na príslušný piktogram .

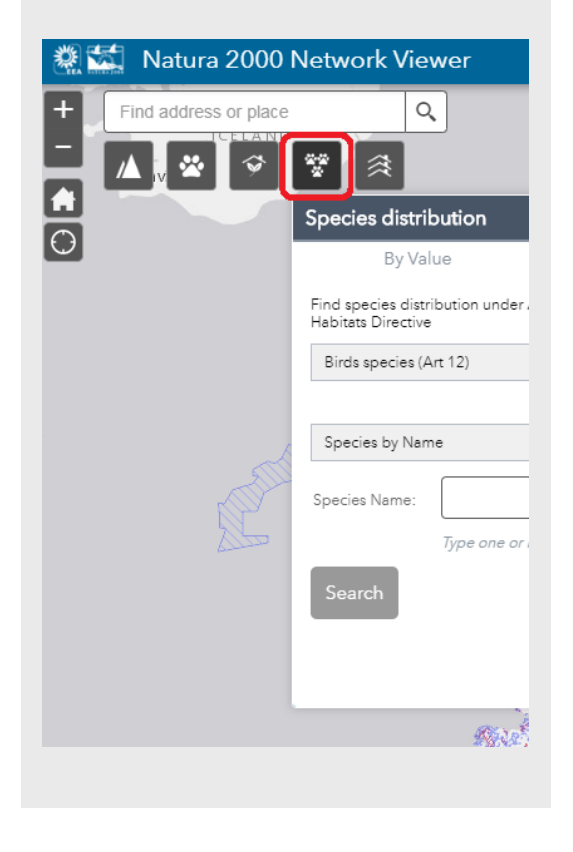

3. Používateľ si môže zvoliť vyhľadávanie druhu:

- podľa názvu druhu ("Species by Name"),
- podľa kódu druhu ("Species by Code").

Výber možnosti vyhľadávania si používateľ zvolí kliknutím na príslušnú položku v zozname.

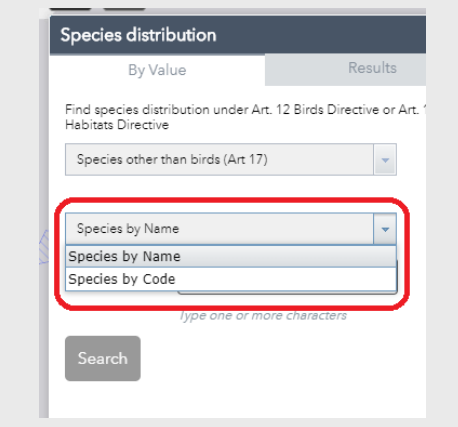

2. Používateľ si môže zvoliť vyhľadávanie výskytu druhu:

- podľa vtáčích druhov ("Bird species (Art. 12)" ),
- podľa iných ako vtáčích druhov ("Species other than Birds (Art. 17)" ).

Výber možnosti vyhľadávania si používateľ zvolí kliknutím na príslušnú položku v zozname.

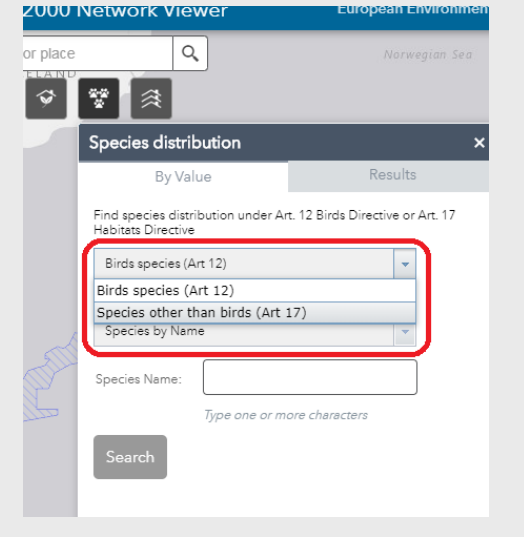

4. Do textového poľa používateľ zadá jeden alebo viac alfanumerických znakov. Textové okienko zobrazí používateľovi zoznam výsledkov podobných jemu zadanému textu.

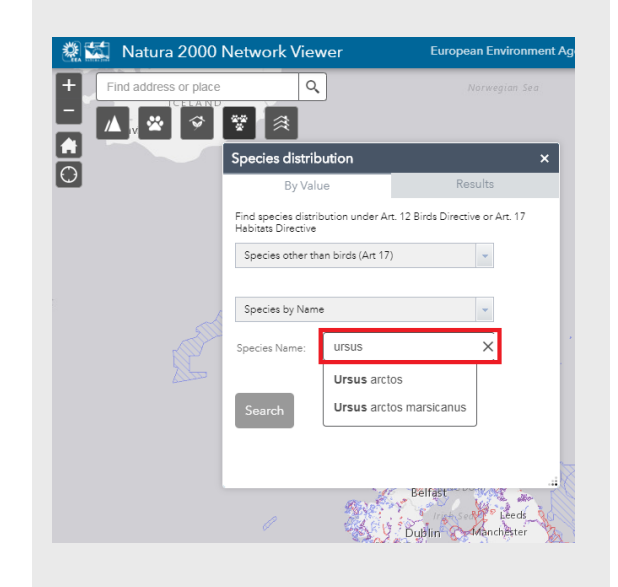

5. Používateľ si zvolí názov druhu kliknutím na príslušnú položku v zozname ponúknutých výsledkov v textovom okienku.

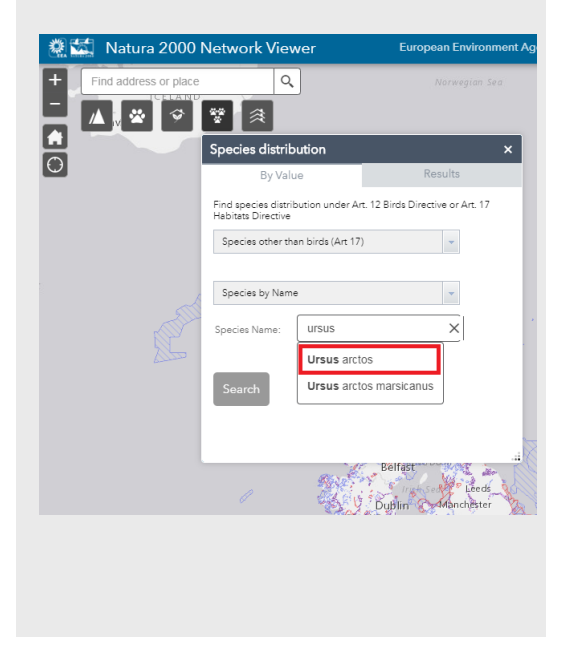

6. Používateľ vykoná vyhľadávanie kliknutím na tlačítko s názvom "Search".

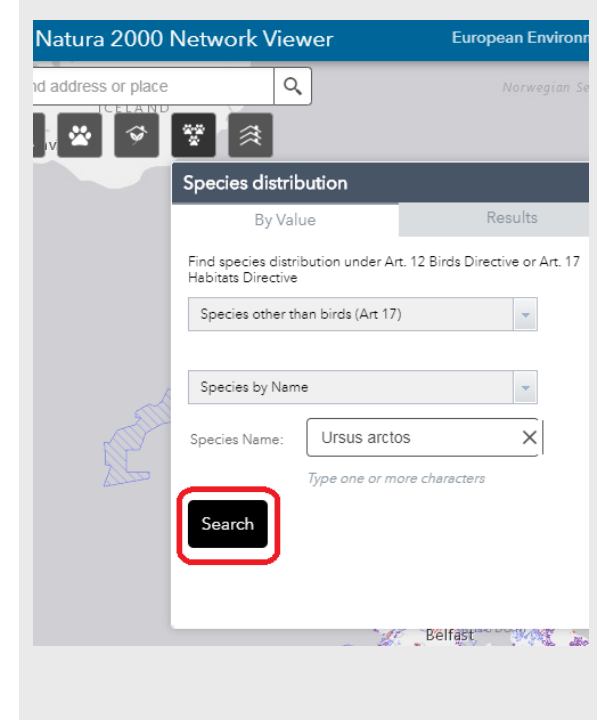

7. Všetky výsledky vyhľadávania sa použivateľovi zobrazia v záložke s názvom "Results".

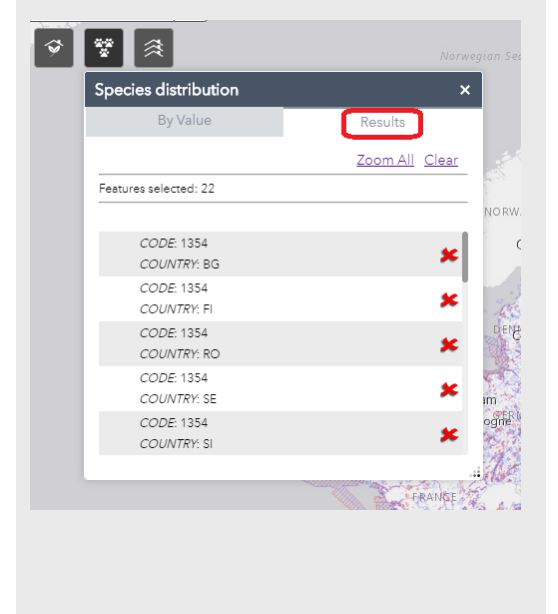

8. Kliknutím na položku v zozname výsledkov vyhľadávania si používateľ vyberie výskyt hľadaného druhu podľa krajiny výskytu.

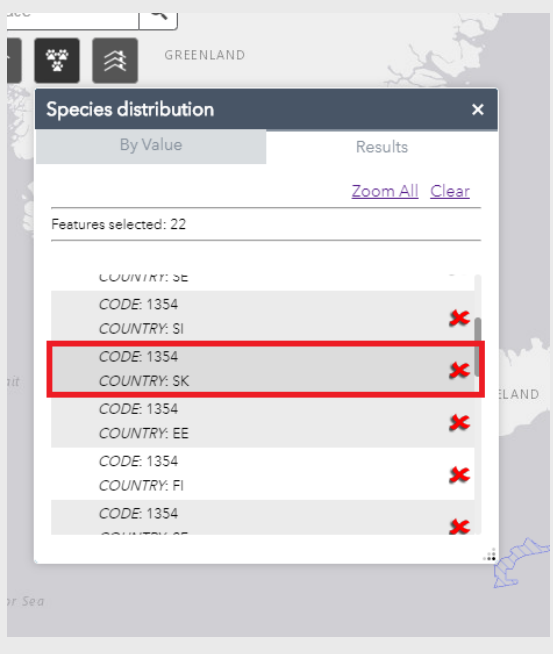

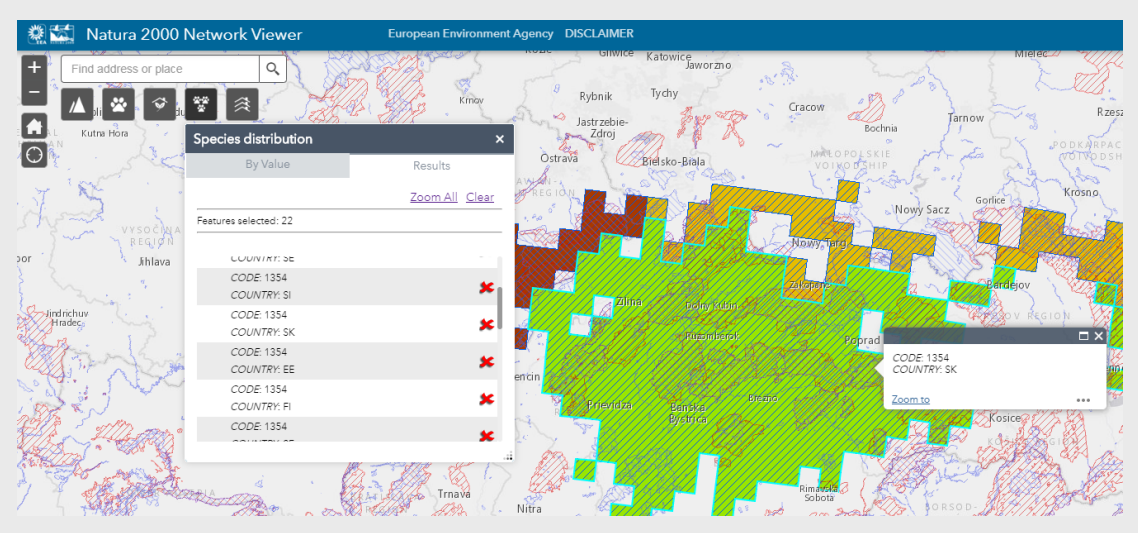

9. Mapový prehliadač zobrazí výskyt hľadaného druhu vo vybranej krajine.

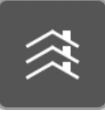

### **5. Vyhľadávanie výskytu biotopu (Habitat distribution):**

1. Používateľ si zvolí vyhľadávanie výskytu biotopu kliknutím na príslušný piktogram  $\boxed{\mathbf{\mathfrak{F}}}$ 

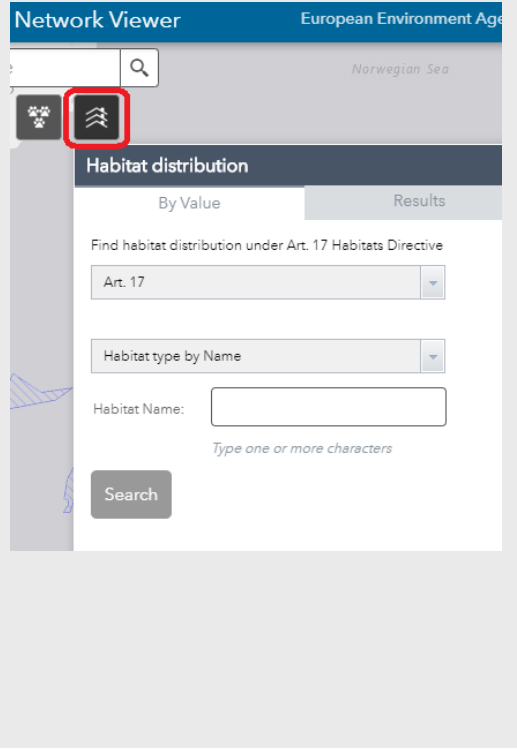

2. Používateľ si môže zvoliť vyhľadávanie biotopu:

- podľa názvu biotopu ("Habitat type by Name"),
- podľa kódu biotopu ("Habitat type by Code").

Výber možnosti vyhľadávania si používateľ zvolí kliknutím na príslušnú položku v zozname.

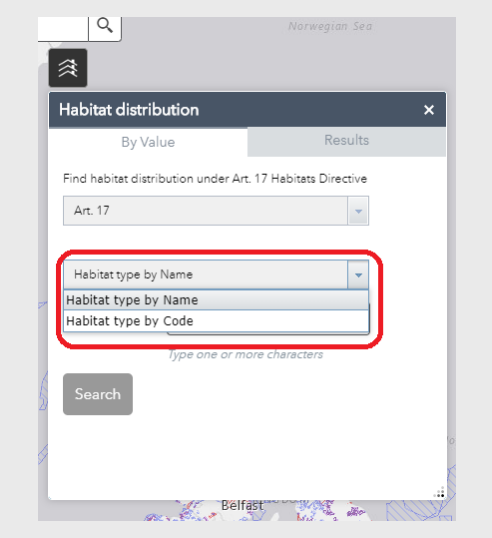

3. Do textového poľa používateľ zadá jeden alebo viac alfanumerických znakov. Textové okienko zobrazí používateľovi zoznam výsledkov podobných jemu zadanému textu.

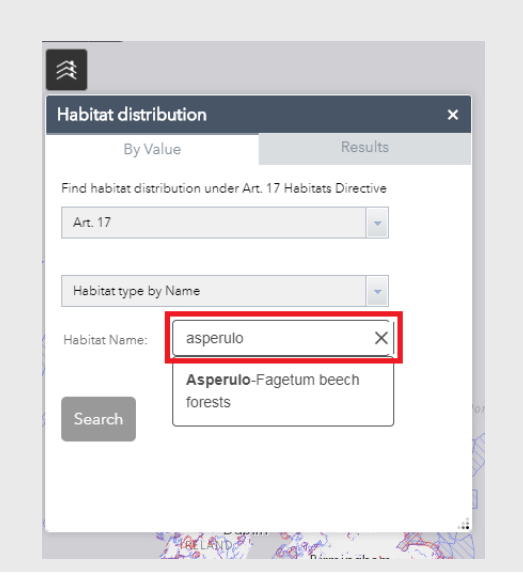

4. Používateľ si zvolí názov biotopu kliknutím na príslušnú položku v zozname ponúknutých výsledkov v textovom okienku.

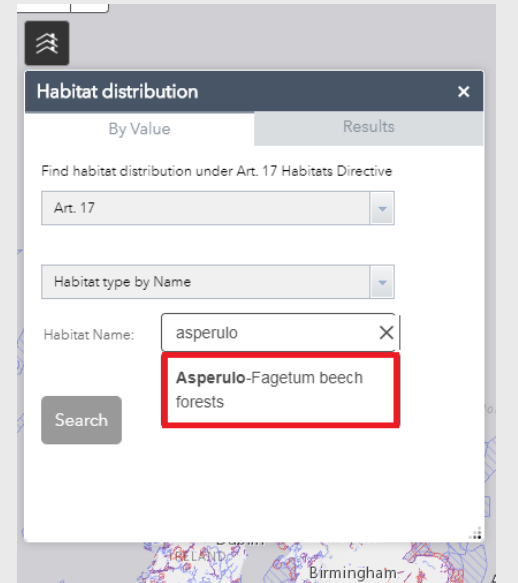

5. Používateľ vykoná vyhľadávanie kliknutím na tlačítko s názvom "Search".

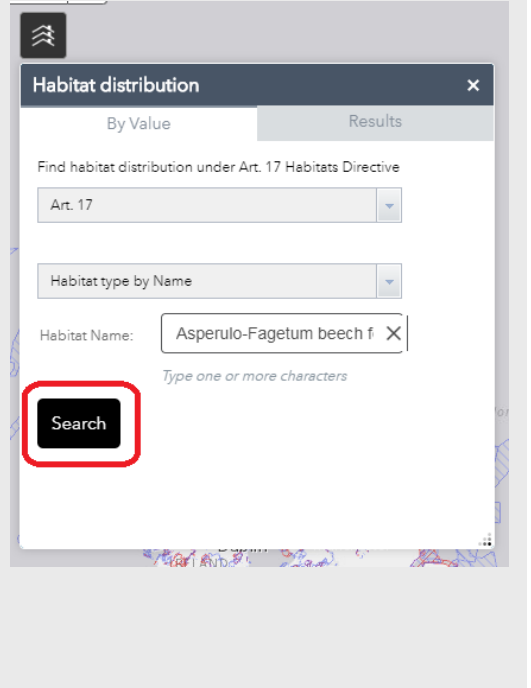

6. Všetky výsledky vyhľadávania sa použivateľovi zobrazia v záložke s názvom "Results".

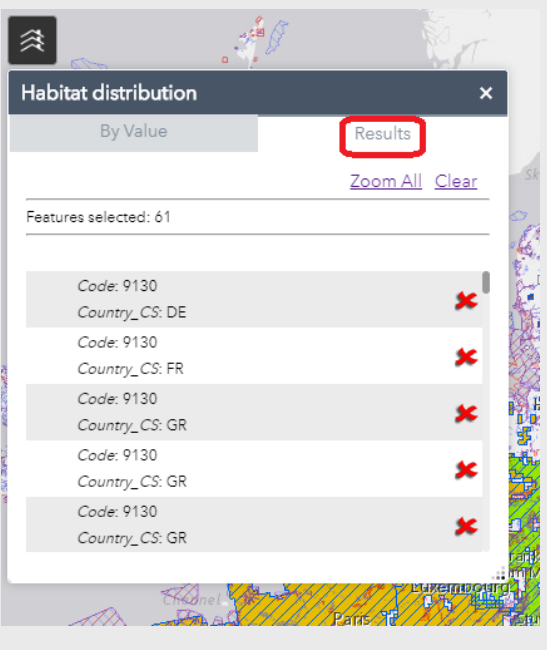

7. Kliknutím na položku v zozname výsledkov vyhľadávania si používateľ vyberie výskyt hľadaného biotopu podľa krajiny výskytu.

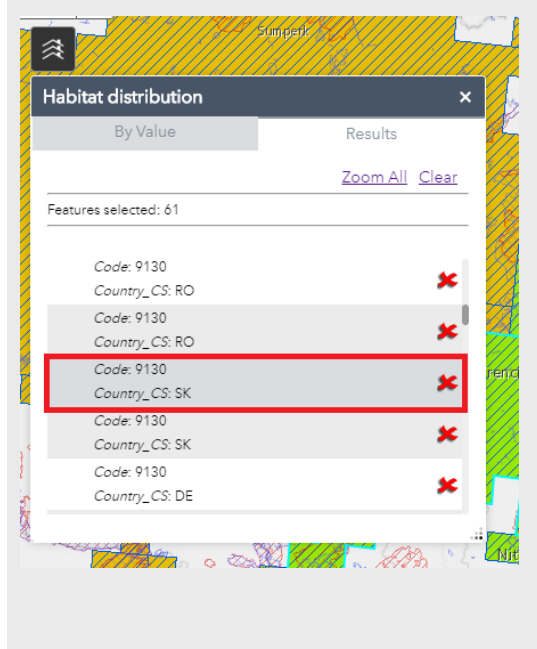

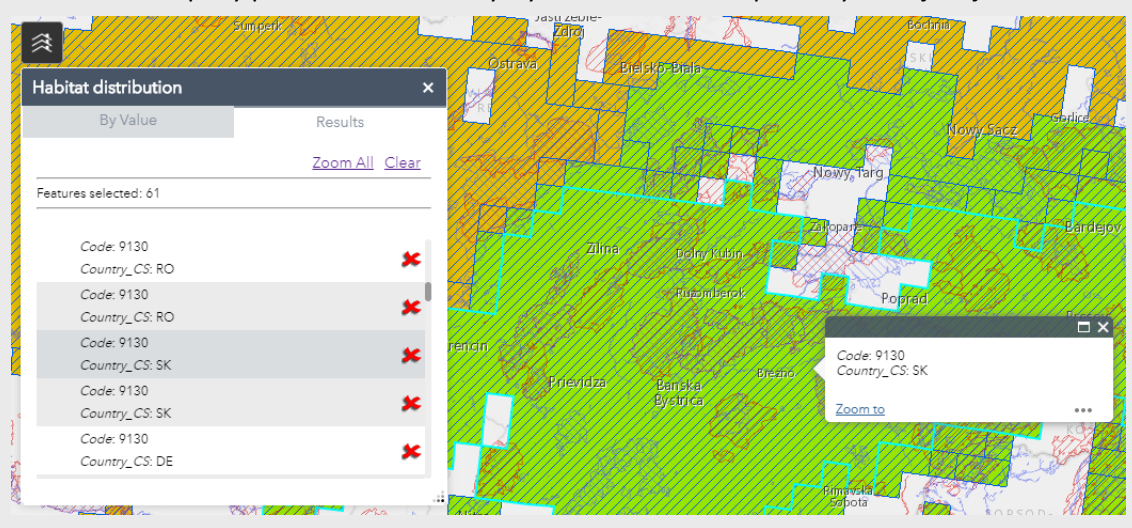

#### 9. Mapový prehliadač zobrazí výskyt hľadaného biotopu vo vybranej krajine.